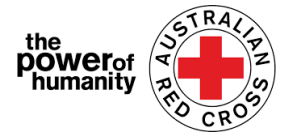

# Red Cross - Migration Support Programs

# **Violência Domestica Familiar- Guia para aplicação**

- 1. Antes de registrar-se, por favor assegure-se de que esteja usando Google Chrome e de que tenha lido as informações providenciadas sobre o que você precisara para requerer suporte
	- + Is this program able to support me?
		- + What sort of support can I get?
		- + What documents do I need to provide?

APPLY NOW

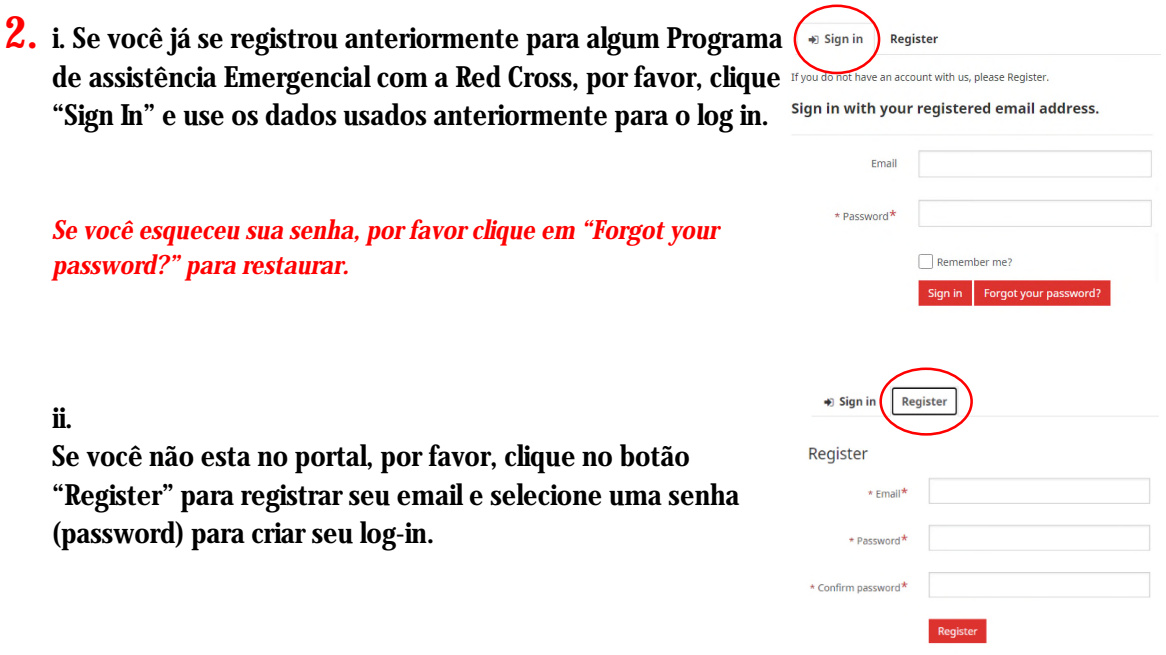

*Se você esqueceu sua senha, por favor clique em "Forgot your*

*password?" para restaurar.*

### ii.

Se você não esta no portal, por favor, clique no botão "Register" para registrar seu email e selecione uma se (password) para criar seu log-in.

3. Complete <sup>a</sup> primeira pagina com suas informações pessoais como nome, numero de telefone, email, data de nascimento, gênero, lingua e endereço completo.

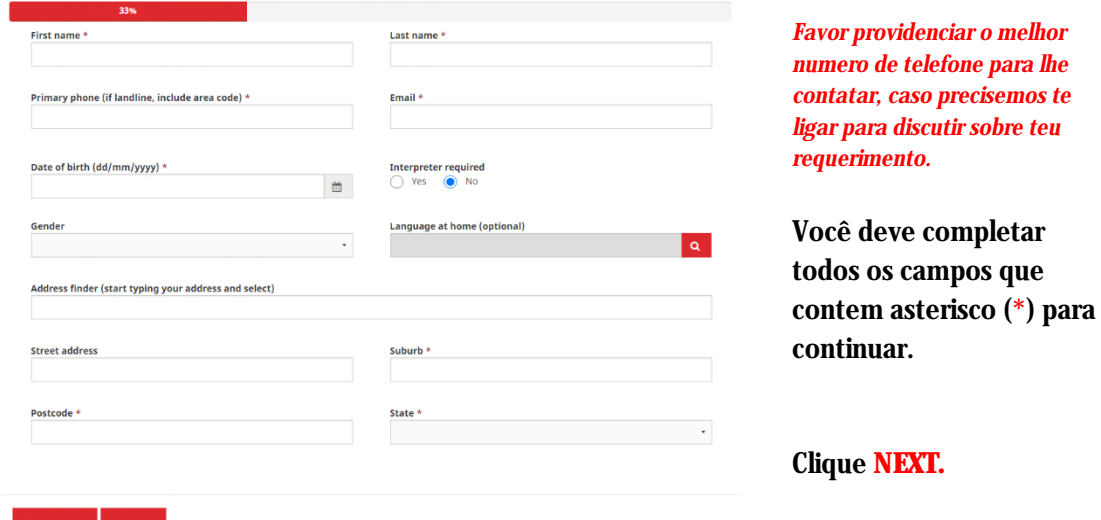

#### Email: Nat\_FDV\_Pilot@redcross.org.au Phone: 1800 REDCROSS

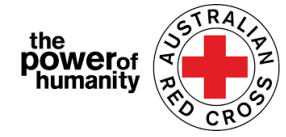

4. Complete os dados da sua conta de acordo com o extrato que você esta anexando.

Assegure-se de que o nome no extrato bancário e o mesmo usado no registro (veja o passo 2).

Clique **UPLOAD** para adicionar uma copia do extrato bancário do seu dispositivo.

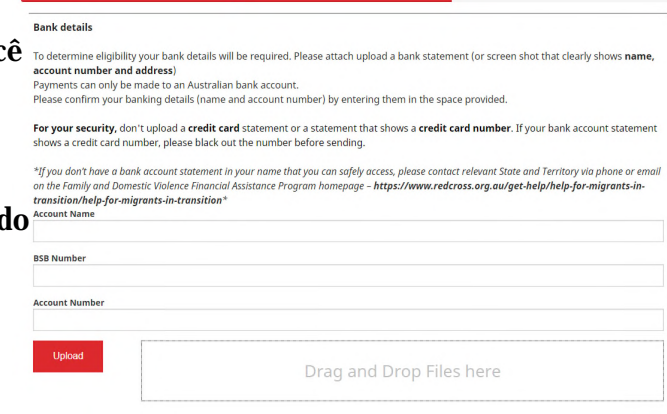

*Você pode anexar um screenshot original dos dados da sua conta bancaria desde que incluam: seu nome, numero da agencia (BSB), numero da conta (Account number)*

\*Caso tenha dificuldades técnicas para anexar os documentos, você pode enviar para Nat\_FDV\_Pilot@redcross.org.au

## 5. Favor providenciar prova do status do seu visto TEMPORÁRIO

Selecione 'Visa Type' clicando na lupa vermelha

Deslize o cursor pelas opções, ou use a barra de pesquisa para buscar e selecione o visto que se aplica a você

 $\alpha$ 

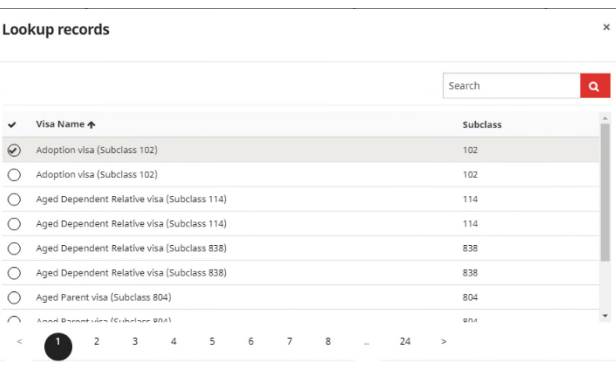

*Se você esta incerto ou não pode confirmar seu visto atual/esta sem o documento de visto, por favor selecione "uncertain"*

Complete o 'Travel Document Type' clicando na flecha para baixo no lado direito, e selecione uma das opções mostradas.

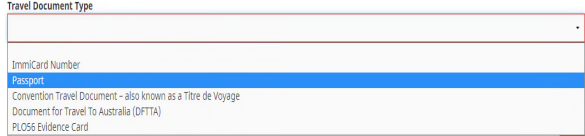

Select Cancel Remove

#### Email: Nat\_FDV\_Pilot@redcross.org.au Phone: 1800 REDCROSS

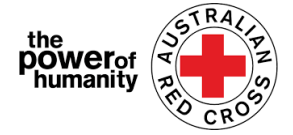

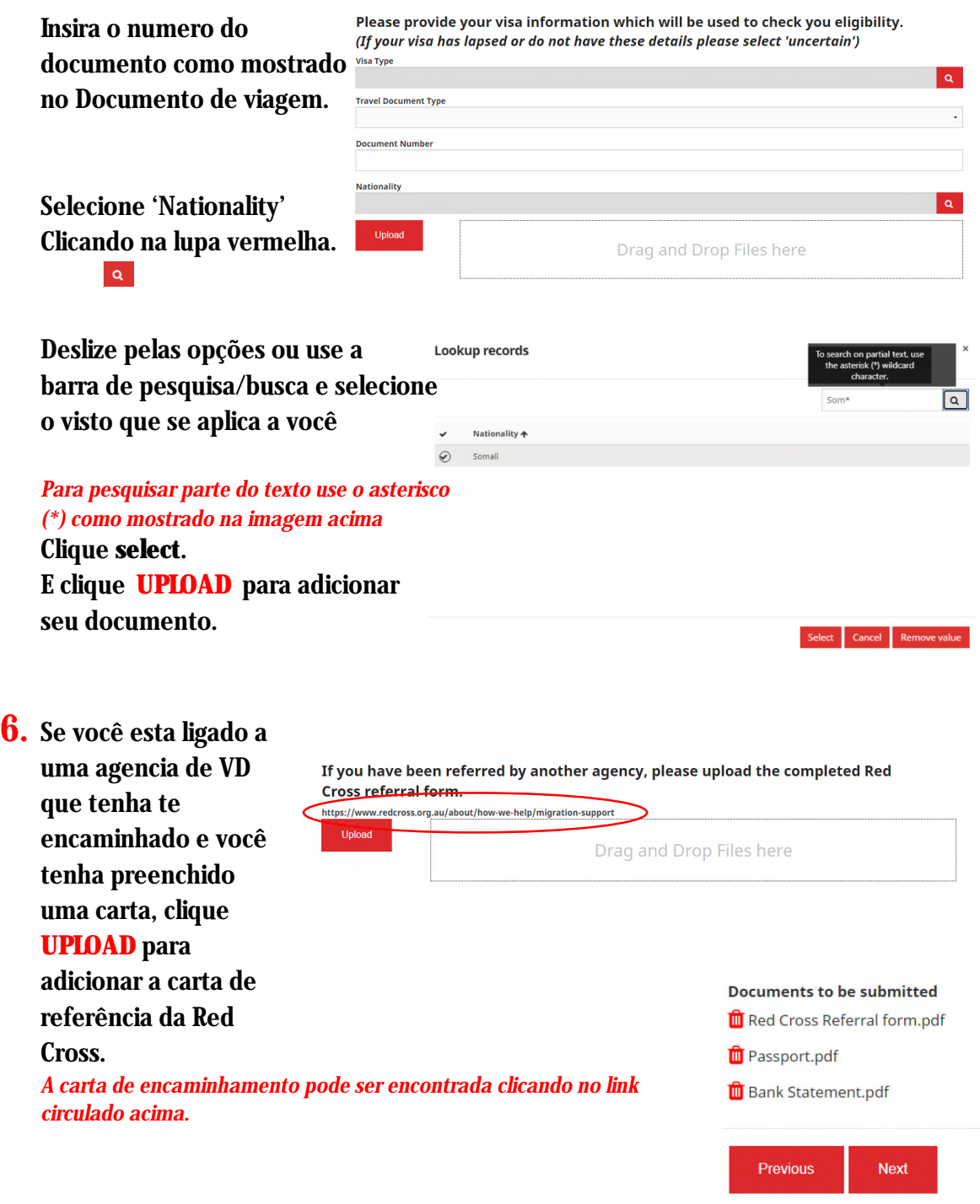

7. Certifique-se de que os documentos anexados estejam listados no final da pagina^. *Para remover, clique no lixo ao lado do nome do arquivo.*

## E clique **NEXT.**

8. Leia os termos e condições numerados de 1 a 7. *Se você tiver qualquer pergunta referente aos termos e condições, favor contatar 1800REDCROSS onde um membro do nosso time pode te auxiliar. Você pode encontrar Privacy Collection Notice, clicando no link (texto em negrito) no passo numero 5.*

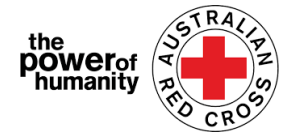

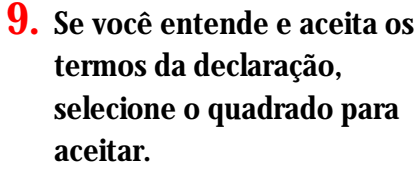

E clique **SUBMIT.**

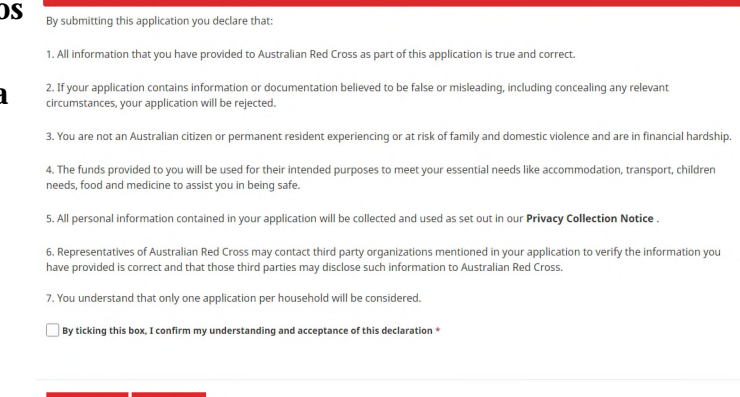

## 10. Agora você completou seu requerimento.

Home > Thank you for submitting your application.

## Thank you for submitting your application.

Notifications on the progress of your application will be sent to your registered email.

Please click here to return to the Red Cross homepage.

#### Você recebera um email confirmando o email registrado.

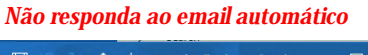

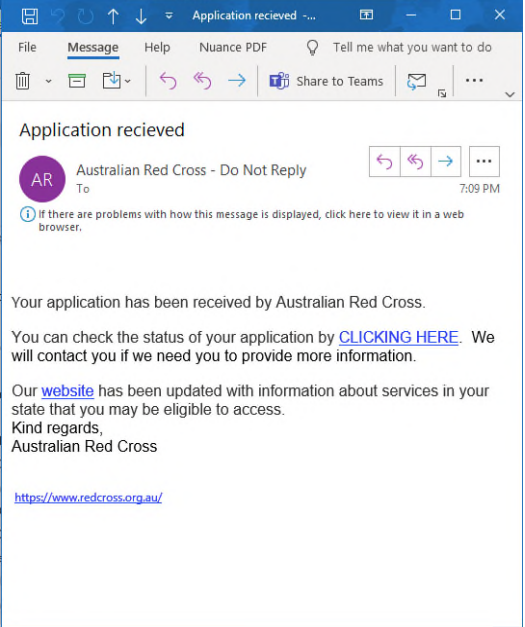

Seu registro será processado por um membro da nossa equipe e enviaremos notificações sobre o progresso do seu requerimento para seu email registrado.

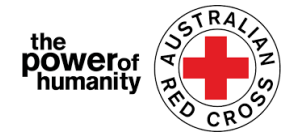

## **Checando o STATUS do seu requerimento**

Você pode fazer isto entrando no portal e clicando no Dashboard localizado no topo direito da tela (*circulado em vermelho abaixo*).

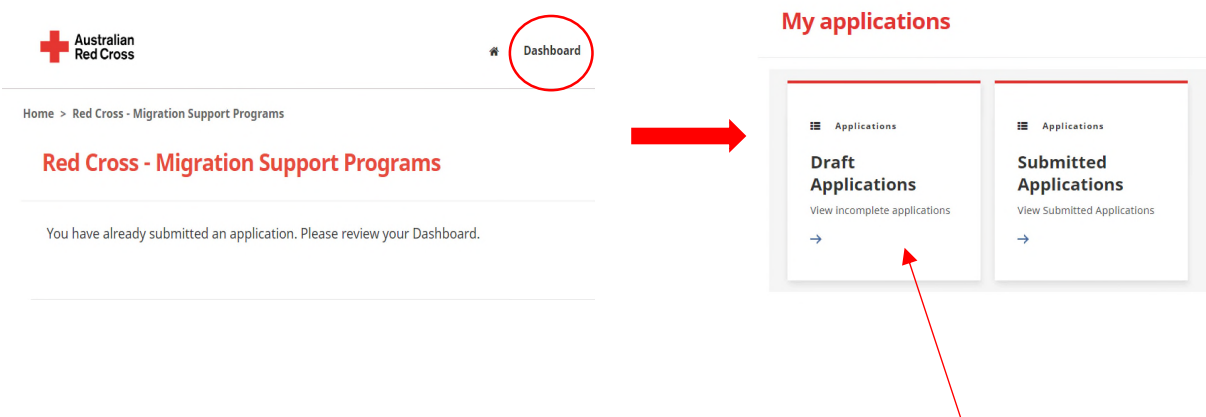

**Draft Applications -** se seu requerimento precisar de mais informações, ele será mostrado aqui.

**1.** Clique na identificação do seu registro 'Application ID' *(circulado abaixo).*

Home >  $Mv$  applications > Draft Application

### **Draft Application**

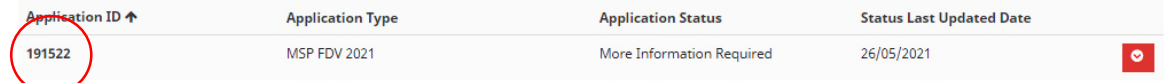

**2.** Leia as instruções (*circuladas abaixo*) - elas irão detalhar quais documentos estão faltando no seu requerimento.

## **Emergency relief support for people on temporary visas**

Red Cross has received funding to provide emergency relief payments to temporary visa holders in severe financial hardship, who are experiencing, or at risk, of domestic violence. To make these payments Red Cross will need you to provide some information and documentation so we can assess your application.

- Visa information
- · Bank details

Please complete as much as you can and submit. You will receive notification on the progress of your application, and Red Cross will contact you if more information is required. Once you have submitted you will receive notifications informing you of the progress of this application.

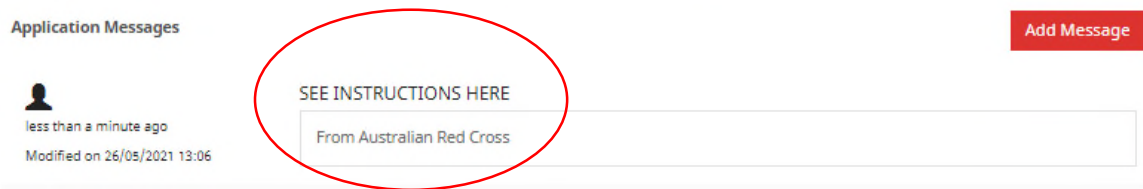

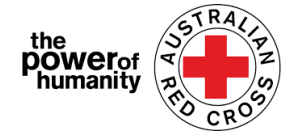

#### **3.** Clique NEXT para abrir o rascunho do requerimento e anexar as informações faltantes

**4.** Clique NEXT para anexar qualquer documento que esteja faltando.

Home > My applications > Draft Application > Red Cross - Migration Support Programs

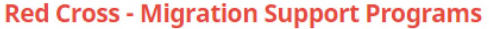

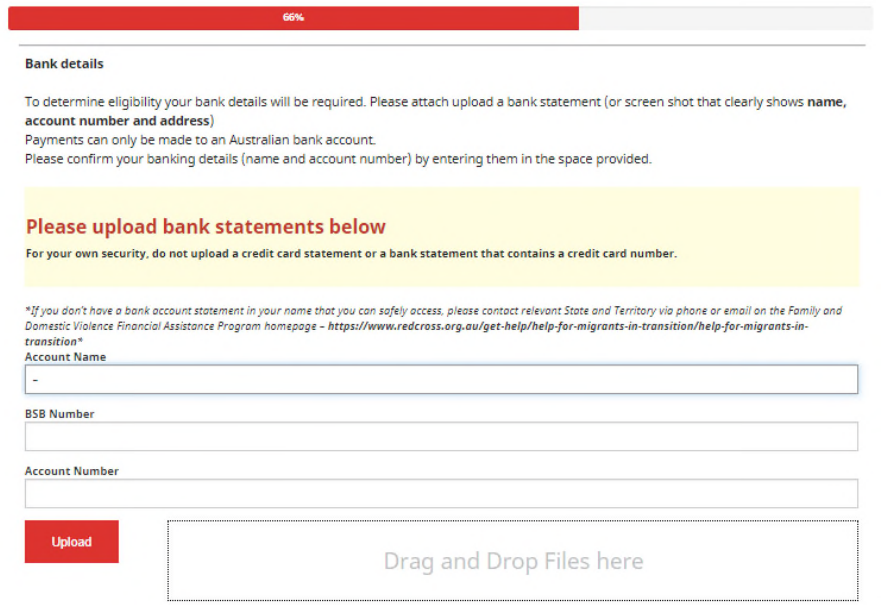

- **5.** Clique NEXT. Leia e selecione a declaração se você entende e concorda.
- **6.** Clique SUBMIT para reenviar seu requerimento para ser processado. Notificações sobre o progresso do seu requerimento serão enviadas ao email registrado.

**Submitted Applications** – seu requerimento esta sendo avaliado My applications por um membro da nossa equipe nenhuma ação e requerida.

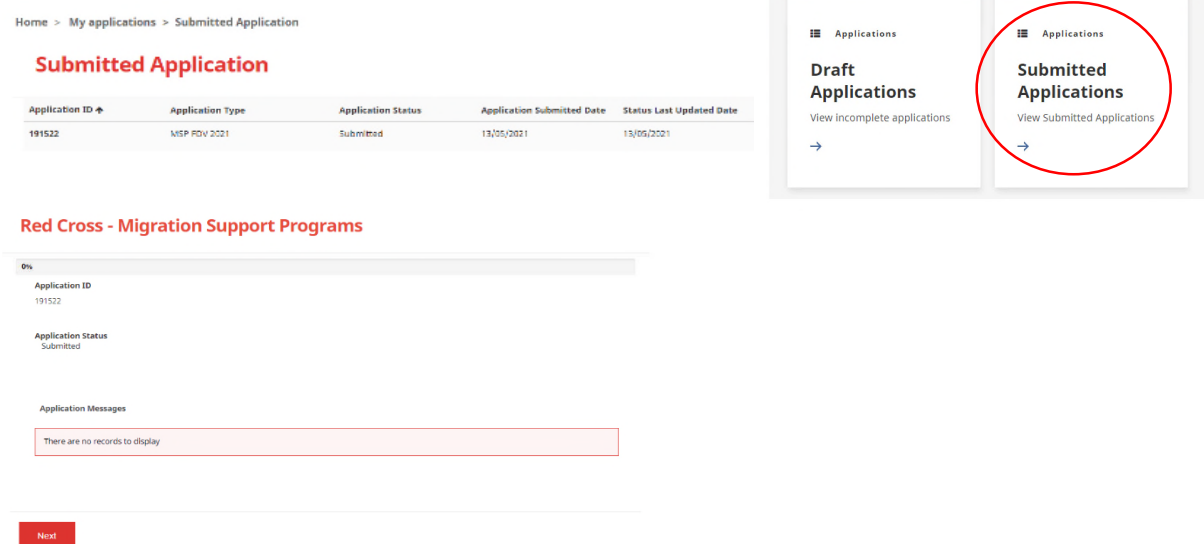